# **СИСТЕМА ЗАВДАНЬ ДЛЯ УЧНІВ 5–6 КЛАСІВ З ТЕМИ «ГРАФІЧНИЙ РЕДАКТОР»**

## **Серединцева Т.А.**

Згідно з авторською програмою спецкурсу «Інфор! матика. 5–6 клас» нами було розроблено зошит для учнів з теми «Графічний редактор», який дає змогу проводити заняття відповідно до санітарних норм проведення уроків інформатики у 5-му класі (робота за комп'ютером  $15-20$  хв.). До Вашої уваги пропонується система завдань із цього зошита.

Це — незвичайний зошит. У ньому зібрано пора! ди, запитання і завдання з теми «Графічний редактор». У ньому можна намалювати, написати і підглянути алгоритми малювання деяких фігур, якщо ви забули, як це робиться. Ви дізнаєтесь щось нове і згадаєте вивчене. Адже всі діти люблять малювати і використовують для цього різноманітні інструменти й матеріали.

Завдання, які потрібно виконати на комп'ютері, позначені значком  $\Box$ .

Завдання, які потрібно виконати в зошиті, значком  $\mathbb{Z}$ .

✍ **Завдання 1**. Розмалюй картинку олівцями або фломастерами (рис. 1).

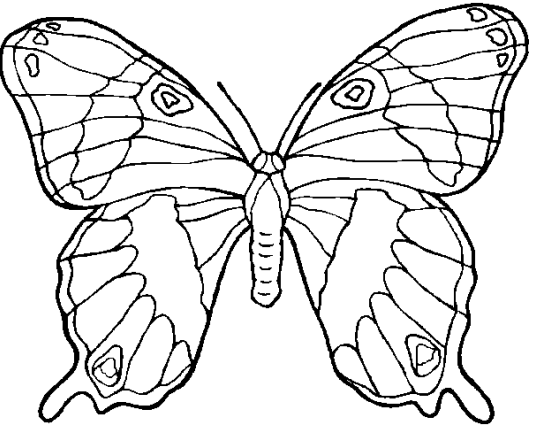

Рис. 1

✍ **Завдання 2**. Спробуй намалювати в зошиті олі! вцем без лінійки (рис. 2).

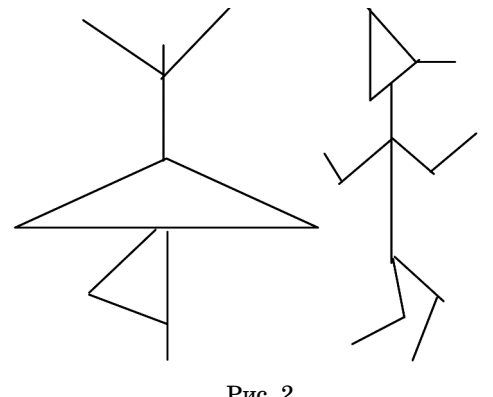

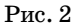

А ось на комп'ютері такі малюнки вийдуть прекрасно, якщо ми скористаємося інструментом **Лінія**. Давайте згадаємо, як

намалювати пряму лінію.

- **Алгоритм побудови прямої**
- 1. Обрати інструмент **Лінія**. 2. Обрати товщину лінії.
- 3. Обрати колір для малювання.

4. Установити курсор миші в початкову точку майбутнього відрізка на робочому полі.

5. Натиснути ліву (для малювання основним кольором) або праву (для малювання кольором фону) клавішу миші і, не відпускаючи її, «витягати» відрізок, поки він не займе потрібне положення на робочому полі.

6. Відпустити кнопку миші.

7. Щоб намалювати горизонтальний або вертикальний відрізок з нахилом 45°, потрібно утримувати клавішу **Shift** у процесі «витягування» ліній.

<sup>1</sup>Завдання 3. Намалюйте риб, які живуть у вашому акваріумі. Придумайте, які ще риби мають вийти. Розташуйте їх в акваріумі.

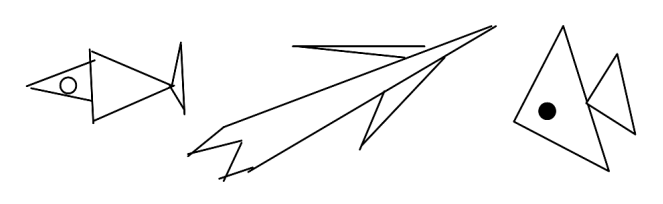

Рис. 3

Алгоритм побудови прямокутника й еліпса.

1. Вибрати інструмент **Лінія**.

2. Вибрати товщину лінії.

3. Вибрати інструмент **Прямокутник**або **Округле ний прямокутник**.

4. Установити вид прямокутника.

5. Вибрати колір для малювання.

6. Установити курсор миші в початкову точку майбутнього прямокутника на робочому полі.

7. Натиснути ліву клавішу миші і, не відпускаючи її, «витягати» прямокутник, поки він не займе потрібне положення на робочому полі.

8. Відпустити клавішу миші.

<sup>1</sup>Завдання 4. Посадив дід ріпку. Виросла ріпка велика-превелика...

Намалюйте персонажів відомої казки, використовуючи інструменти малювання геометричних фігур. Наприклад, ось так, як подано на рис. 4.

**47 КОМП'ЮТЕР У ШКОЛІ ТА СІМ'Ї №8, 2009**

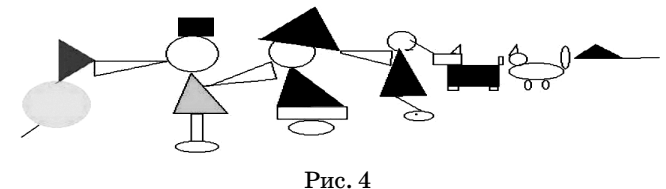

✍**Завдання 5**. Побудуйте з прямокутників, квад! ратів, трикутників і кіл житловий мікрорайон, де будинки багатоповерхові, вулиці прямі, а в скверах багато зелених насаджень.

**<sup>•</sup>Завдання 6.** Намалюйте кольорові кола, прямокутники, кути, відрізки, з яких вийде плакат «Дружать діти всієї Землі!».

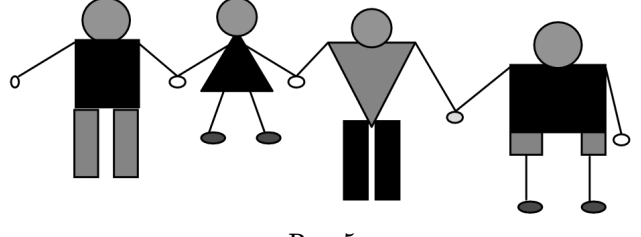

Рис. 5

#### "**Завдання 7**. Намалюйте зимовий сюжет.

1. Виберіть інструмент **Еліпс**, суцільне заповнен! ня. У палітрі виберіть блакитний колір. У різних частинах аркуша намалюйте еліпси та кола — елемен! ти сніговика. Залишіть у середині робочого листа місце для збірки сніговика.

2. Оберіть інструмент **Виділення**. Налаштуйте йо! го на виділення без фону.

3. Виділяйте і перетаскуйте по черзі всі елементи.

4. Оформіть зимовий сюжет. Домалюйте ніс, голову, руки сніговика.

"**Завдання 8**. Намалюйте еліпс і коло, вписані в прямокутник і квадрат.

1. Намалюйте прямокутник.

2. Намалюйте поруч квадрат, користуючись клавішею **Shift**.

3. Виберіть інструмент **Еліпс**. Установіть покажчик миші в один з кутів прямокутника і рухайте мишу з натиснутою клавішею до протилежного кута. Вийде еліпс, вписаний у прямокутник.

4. Впишіть у квадрат коло, користуючись клавішею **Shift**.

5. Розфарбуйте малюнок.

✍**Завдання 9**. Розфарбуй малюнок (рис. 6). Це ду! же гарно!

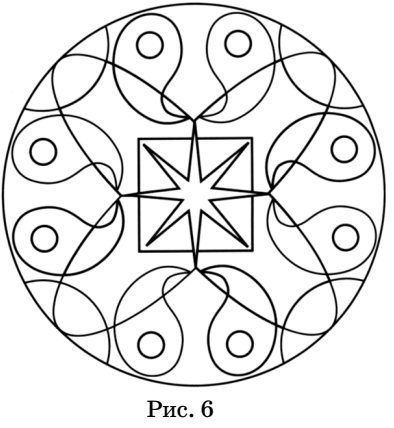

#### **Алгоритм побудови кривої**

Для побудови ліній складної форми використовують інструмент **Крива**.

Робота із цим інструментом проводиться в три етапи.

1. Будуємо відрізок прямої точнісінько так, як інструментом **Лінія**. На відрізку з'являються дві керу! ючі точки, відповідальні за кривизну:

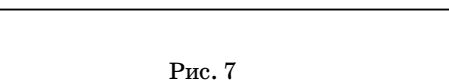

2. Протягуємо мишкою за першу керуючу точку.

3. Протягуємо мишкою за другу керуючу точку. **Крива** побудована.

**• Завдання 10.** Намалюйте лист дерева.

1. Будуємо контур першої половинки листової пластинки (інструмент **Крива**).

2. Аналогічно будуємо контур другої половинки листової пластинки (інструмент **Крива**).

3. Будуємо центральну жилку.

4. З двох кривих ліній і одного відрізка прямої будуємо черешок.

5. Завершуємо побудову листка жилками, пов'язаними з центральною жилкою.

**■Завдання 11. Нама**люйте «цветик-семицветик», використовуючи алгоритм малювання замкненої кривої.

1. Виберіть інструмент **Крива**.

2. Клацніть мишею на робочому полі.

3. Клацніть мишею осторонь від першого щиглика.

4. Натисніть клавішу миші і, не відпускаючи її,

«витягати» замкнуту криву. 5. Відпустіть клавішу миші.

"**Завдання 12**. Намалюйте орнамент (рис. 10).

1. Вибрати інструмент **Прямокутник**. На панелі настроювання вибрати межі фігури.

2. Допоміжним кольором побудуй 4 однакових квадрати, що торкаються сторонами. Намалюйте один квадрат, користуючись клавішею Shift. Уважно прицільтеся в один з кутів цього квадрата і намалюйте наступний, щоб дотичні сторони злилися. Аналогічно домалюйте квадрати, що залишилися.

3. Вибрати інструмент **Лінія**другого кольору. Із се! редини кожної сторони квадрата провести лінії як на малюнку.

4. Розфарбувати елементи орнаменту різними кольорами, використовуючи закони симетрії.

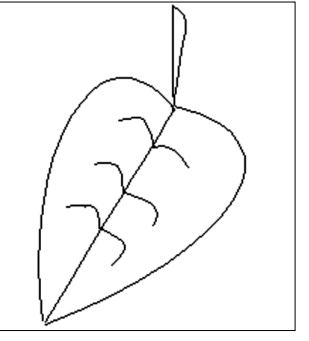

Рис. 8

### **НА ДОПОМОГУ ВЧИТЕЛЮ ІНФОРМАТИКИ**

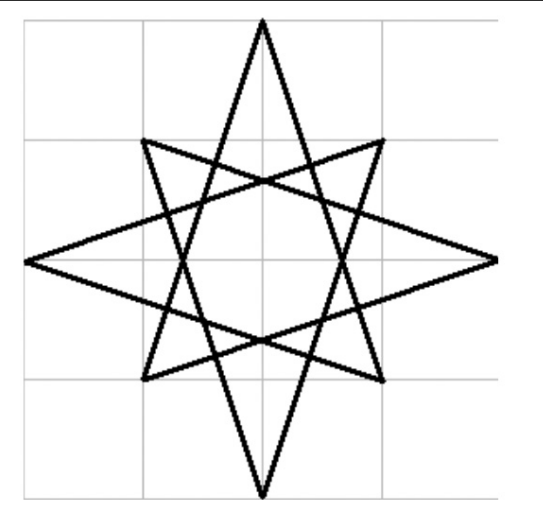

Рис. 10

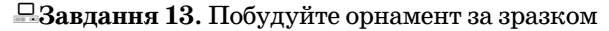

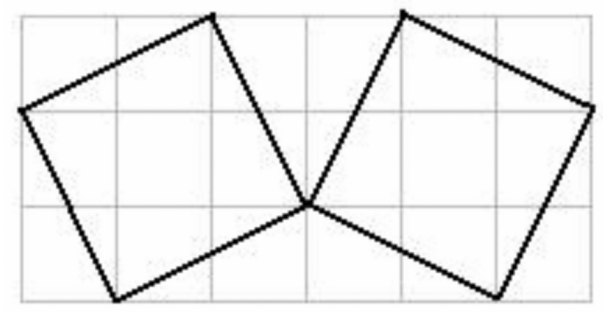

Рис. 11

1. Допоміжним кольором побудуйте маленький квадрат.

2. За допомогою операції копіювання побудуйте великий квадрат.

3. Основним кольором намалюйте лінії за зразком.

4. Зробіть дзеркальне відображення фігури. Отримайте елемент орнаменту.

5. Маючи елемент орнаменту, зробіть орнамент за допомогою операції копіювання та розфарбуйте його.

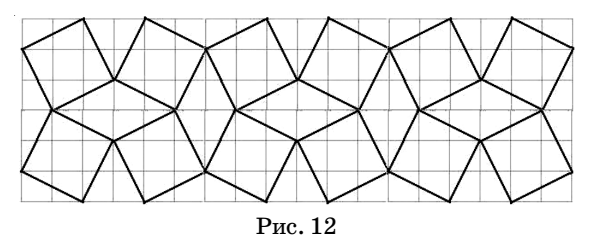

**• Завдання 15.** Намалюйте орнамент, маючи відповідну сітку.

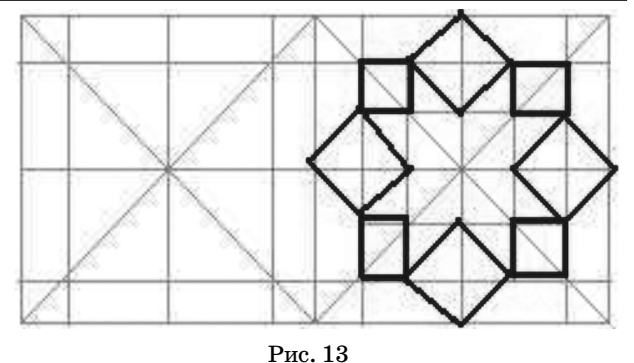

**<sup>•</sup>Завдання 15.** Зроби орнаменти за допомогою інструмента «масштаб» та копіювання блоків.

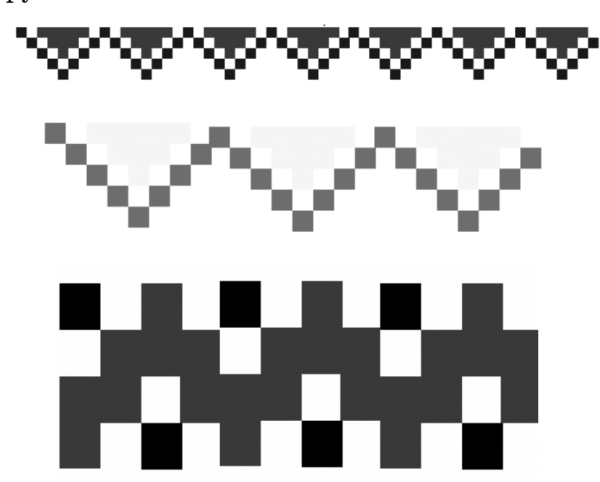

Рис. 14

Використання зошита сприяє засвоєнню основних можливостей графічного редактора Paint, дозволяє набувати практичні навички створення комп'ютерних зображень, збагачувати у дітей спостережливість, розвивати творчу уяву, алгоритмічне мислення, робить уроки цікавими.

#### **Література**

- 1. *Абрамова М.А.* Беседы и дидактические игры по изобразите льному искусству. — М.: Владос, 2002.
- 2. *Житкова О.А.* Задания для развития интеллекта при изучении графического редактора // Фестиваль педагогических идей «Открытый урок» 2003–2004. http://festival.1september.ru/ articles/101338/.
- 3. *Зеленина Е.Л.* Играем, познаем, рисуем: Книга для учителей и родителей. — М.: Просвещение, 1996.
- 4. *Косенко С.* Чудеса в решете: стихи, загадки, скороговорки, ска зки для детей. — Донецк: Донеччина, 2002.
- 5. *Литовских Е.В.* Возможности компьтерной графики для раз вития творческих способностей младших школьников // Фе стиваль педагогических идей «Открытый урок» 2003–2004. http://festival.1september.ru/articles/103068/.
- 6. *Поцелуева Э.Б.* Тайны компьютерной графики // Фестиваль педагогических идей «Открытый урок» 2004–2005. http://fes tival.1september.ru/articles/211107/.

✯ ✯ ✯